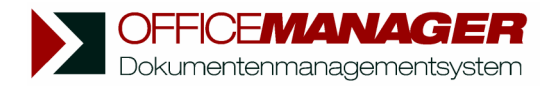

## **Softwareupdate von Office Manager Version 6.0 auf 7.0**

*Tipp: lesen Sie diese Hinweise einmal ganz durch, bevor Sie das Update durchführen.* 

- 1. Melden Sie sich unter Windows bitte mit Administrator-Rechten an.
- 2. Starten Sie den alten Office Manager 6.0 und wählen Sie im Menü **Datei** den Befehl **Information**. Auf der ersten Seite finden Sie rechts unten die Zeile "Gemeinsame Dateien". Das dort angegebene Verzeichnis beinhaltet sämtliche Datenbanken, Projektlisten u.a. Drucken Sie bitte die Infoseite aus oder notieren Sie sich das Verzeichnis der gemeinsamen Dateien.
- 3. Beenden Sie den Office Manager.
- 4. Erstellen Sie jetzt unbedingt eine Sicherungskopie des gesamten Verzeichnisses der "gemeinsamen Dateien".
- 5. Wenn Sie mit der Client/Server-Version arbeiten und Datenbanken auf SQL-Servern gespeichert haben, beachten Sie bitte Folgendes: Die .omcs und .aplcs-Dateien werden während des Updates zwar kopiert, sie verweisen aber auf die gleichen SQL-Datenbanken, wie die Version 6. Sobald diese mit der neuen Version geöffnet und konvertiert wurden, können sie nicht mehr mit der alten Office Manager-Version bearbeitet werden.

Erstellen Sie also auch Sicherungskopien der SQL-Datenbanken! Datenbanken in .omp und .apl-Dateien werden aber komplett kopiert und bleiben für die Version 6.0 erhalten.

- 6. Die Versionen 6.0 und 7.0 können parallel installiert werden. Falls Sie die alte Version deinstallieren möchten, tun Sie dies bitte erst nach dem Update, damit das neue Programm die Einstellungen übernehmen kann.
- 7. Starten Sie das Setup und achten Sie darauf, dass Sie beim Ziel- und Datenbankordner neue Verzeichnisse wählen: Installieren Sie das Programm nicht in die Verzeichnisse der alten Version 6.0! Der **Zielordner** sollte beispielsweise "C:\Programme\Krekeler\Office Manager 7\" lauten. Der **Datenbankordner** (das Verzeichnis "gemeinsame Dateien") liegt bei Einzelplatzversionen i.d.R. lokal und bei Netzwerkinstallationen immer auf einem Dateiserver. Wenn die gemeinsamen Dateien der Version 6.0 beispielsweise "G:\Daten\Office Manager" ist, sollten Sie für die neue Version "G:\Daten\Office Manager 7" wählen.

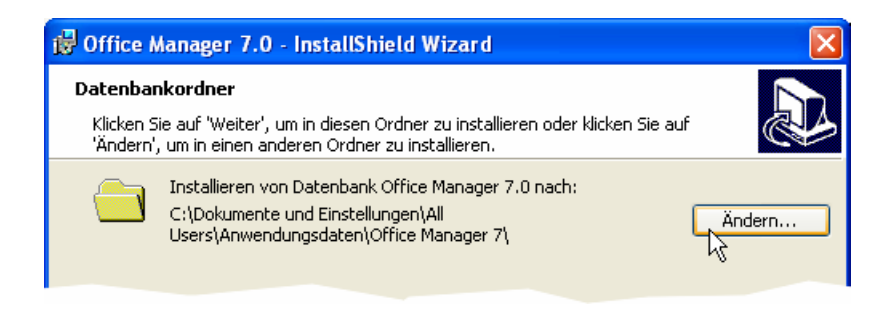

- 8. Stellen Sie das Setup jetzt bitte fertig.
- 9. Starten Sie den neuen Office Manager 7.0
- 10. Wenn eine Version 6.0 installiert ist, werden Sie jetzt gefragt, ob eine Updateinstallation durchgeführt werden soll. Beantworten Sie diese Fragen bitte mit **Ja**, um die alten Daten zu übernehmen: gemeinsamen Dateien, lokale und globale Einstellungen, Dokumentenscanner u.a. Sie sollten die Frage nur mit **Nein** beantworten, wenn Sie die Daten der 6er Version nicht verwenden möchten, z.B. wenn diese nur für einen Test installiert war.
- 11. Die kopierte Anwendungsdatenbank und das Dokumentenarchiv werden nach Rückfrage in das neue Format konvertiert.
- 12. Nach Durchführung des Updates erscheint der Dialog "Office Manager Testversion".

Zum Testen klicken Sie bitte auf **Jetzt testen** oder

zum Freischalten der Vollversion auf **Registrieren** und geben - sofern Sie eine Freischaltnummer der Version 7.0 besitzen - diese bei Punkt 4 ein und klicken auf **Freischalten**.

- 13. Die Installation ist abgeschlossen. Sobald Sie eine Datenbank zum ersten Mal öffnen, wird diese in das neue Format konvertiert.
- 14. Sie können die alte Version 6.0 jetzt deinstallieren.